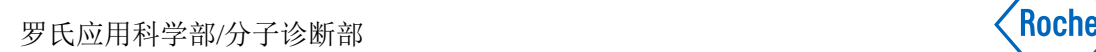

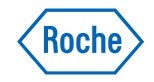

# **LightCycler® 480**实时荧光定量**PCR**系统

# 快速操作指南 **V 2.2**

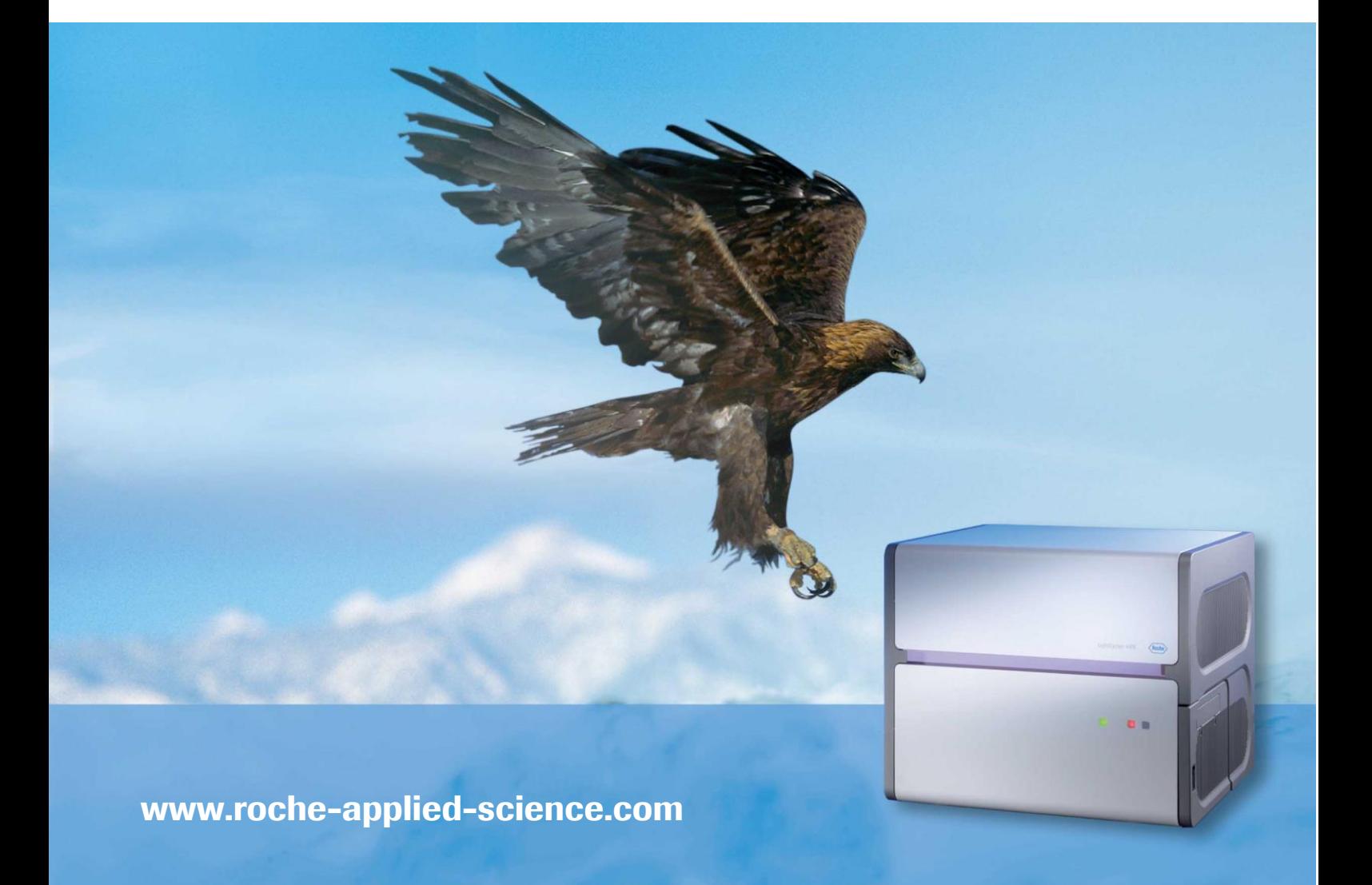

# 目录

说明及版本历史

- **1.** 基本界面及图标
	- **1.1. Overview** 界面
	- **1.2. New Experiment** 界面
	- **1.3. Navigator** 界面
- **2. PCR** 及结果分析
	- **2.1.** 开机
	- **2.2.** 运行一次 **PCR** 实验
		- **2.2.1. PCR** 程序的设定
		- **2.2.2.** 样本的编辑
		- **2.2.3.** 程序的运行
	- **2.3.** 实验结果的分析
		- **2.3.1.** 绝对定量分析
		- **2.3.2.** 相对定量分析
		- **2.3.3.** 基因分型分析
		- **2.3.4. Tm calling**
	- **2.4.** 结果报告
- **3.** 数据管理及模块化操作
	- **3.1.** 历史数据的处理
	- **3.2.** 应用 **Template** 和 **Macros** 简化实验流程
- **4.** 用户管理
- **5.** 日常维护

# 说明

本指南用于简要说明 **LightCycler® 480** 系统软件的界面及操作要点,对初学者了解系 统软件有所帮助。但荧光定量 **PCR** 是一个相对较为复杂和精确的定量方法,要求使用者对 仪器、软件和实验设计有比较系统深入的了解,方能对实验的设计、操作及分析运用自如。 因此请各位使用者在初步了解本软件的操作要点后,尽快通过完整的操作手册,熟悉系统 相关软件和实验设计、分析。

第一部分基本界面及图标

## 概述:

一、 **Overview** 界面

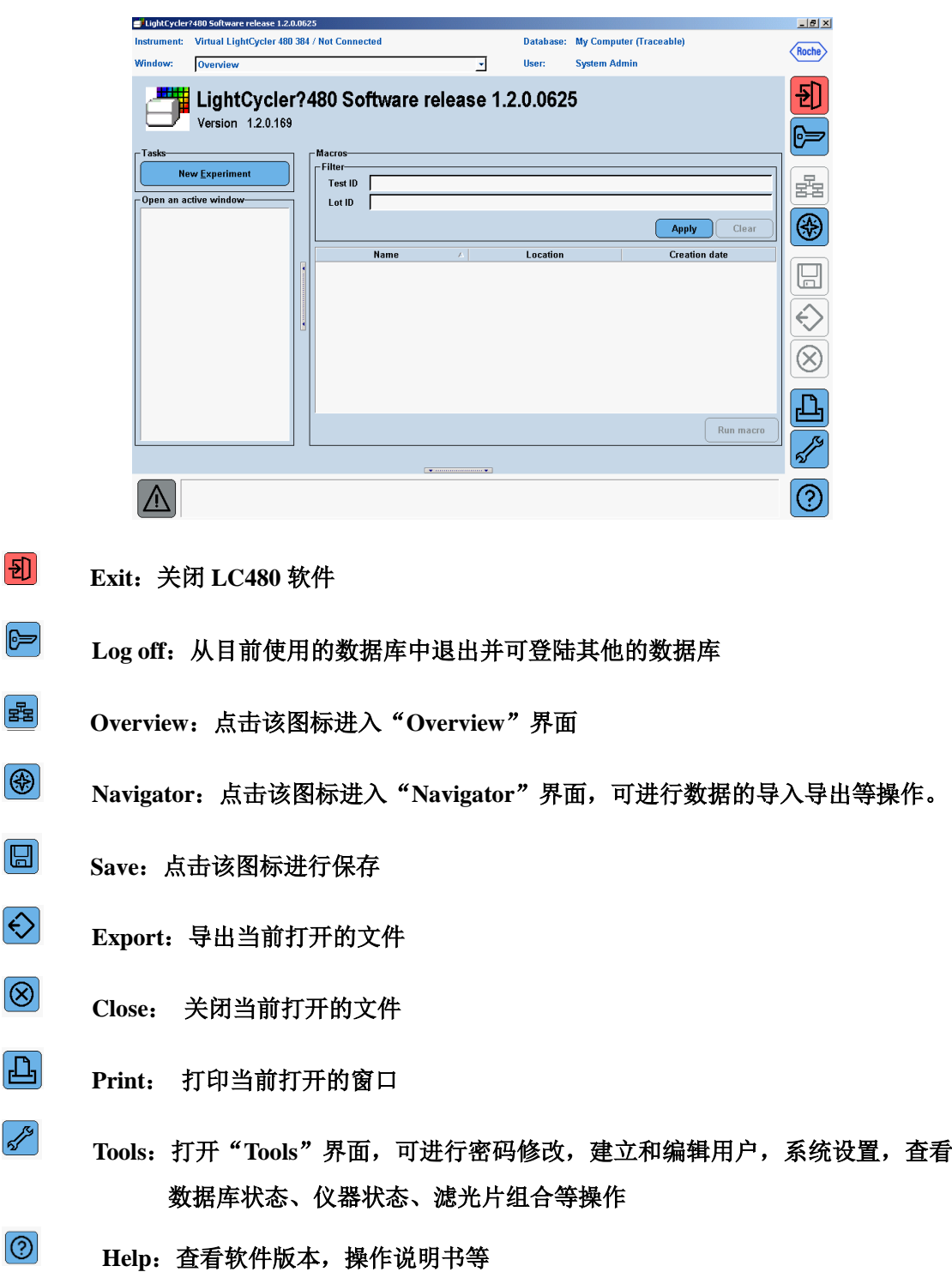

### 二、New Experiment 界面

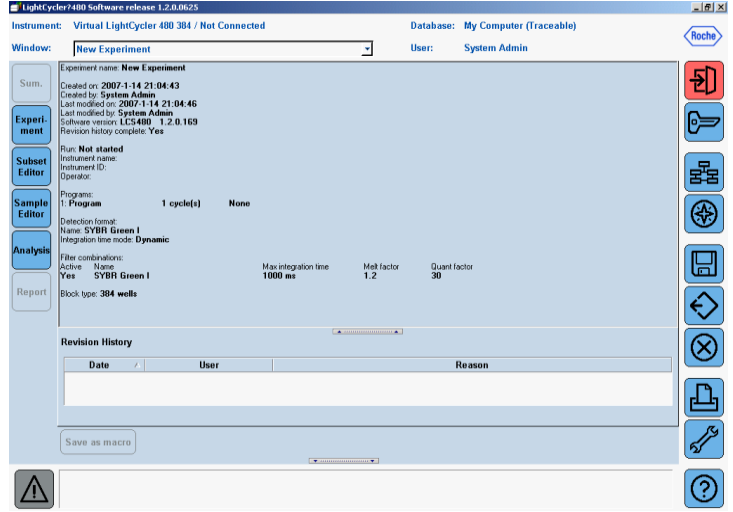

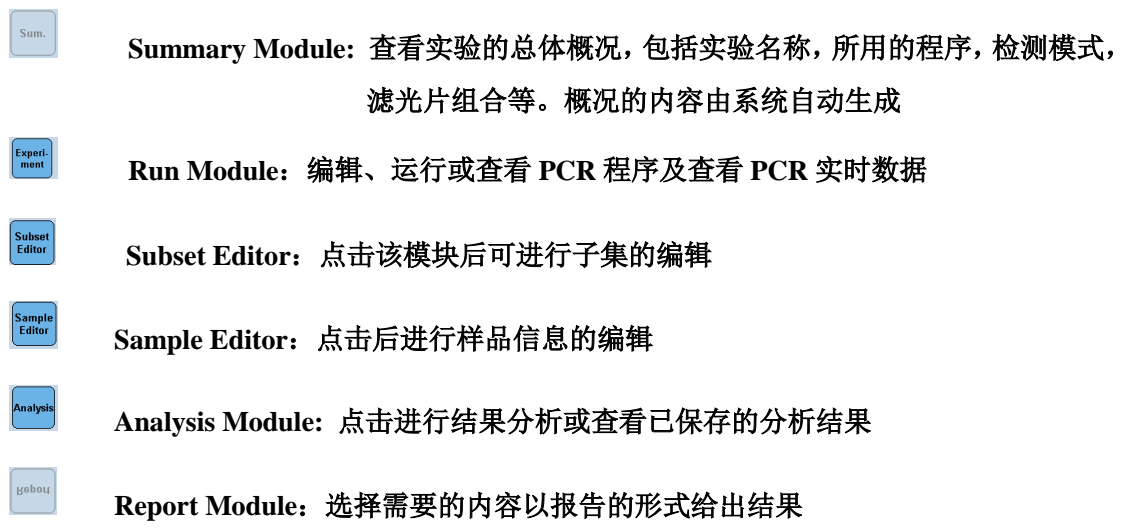

### 三、**Navigator** 界面

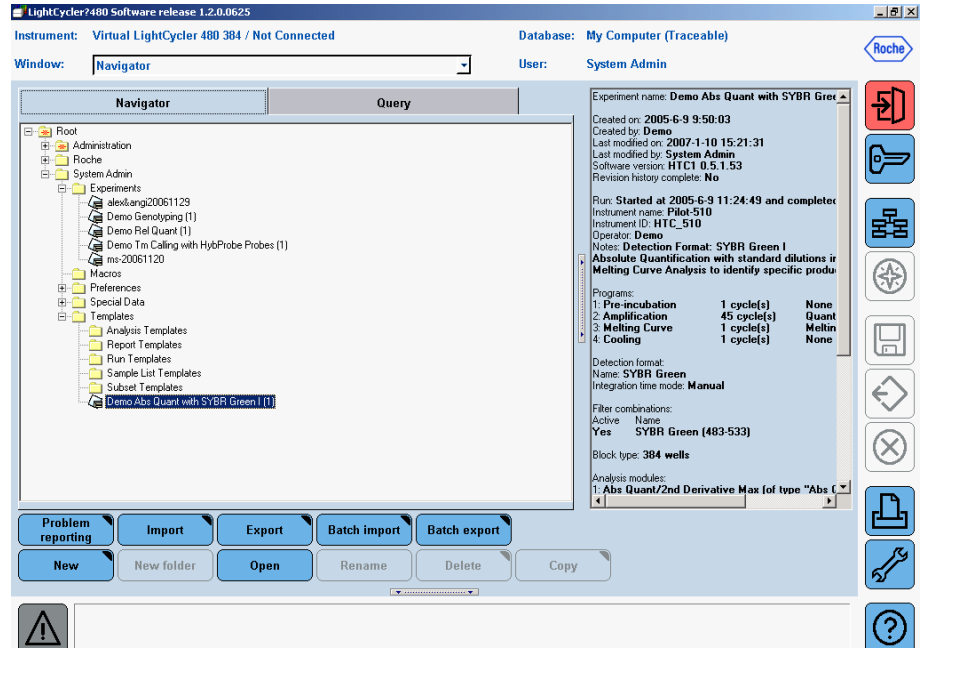

- **Problem Reporting**:生产供罗氏技术人员诊断的错误报告,内含当前实验对应 的**.ixo** 文件和软件日志等必要信息 **Problem reporting**
- **Import**:导入一个文件 **Import**
- Export  **Export**:导出一个文件
- **Batch Import**:导入一批数据 **<sup>|</sup> Batch import**
- **Batch Export**:导出一批数据 **Batch export**
- New  **New**:新建一个实验或文件夹
- **New Folder**:新建一个文件夹 **New folder**
- Open  **Open**:打开一个文件
- **Rename: 重命名 Rename**
- **Delete**:删除选中的目标 **Delete**
- **Copy**: 拷贝选中的目标 **(: " i»v**
- **Note**:所有上述图标在深蓝色时为激活状态,灰色时为灭活状态也就是不可用状态。各图 标的功能在不同状态下以颜色来区分是否具备。

# 第二部分 PCR 及结果分析

## 一、开机

- (一) 打开 LightCycler 480 仪器
- (二) 打开电脑
- (三) 登陆 Windows XP

(四) 双击图标 , 打开 LightCycler 480 软件, 输入用户名、密码后登陆。 Note: 打开480 仪器后, 将有一个仪器自动初始化的过程: Sample Loader 自动出来一 次,并复位。

#### 运行一次 PCR 实验 二、

(一) PCR 程序的设定

1、打开软件后,自动进入如下界面

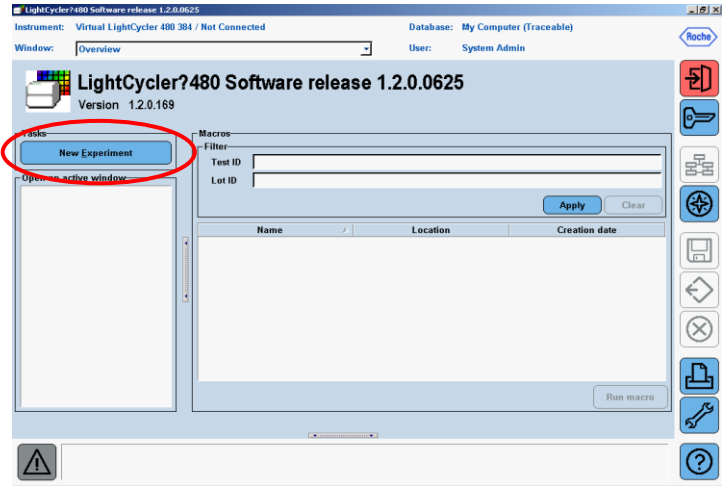

2、点击软件主界面中的"New Experiment", 进入程序设定界面

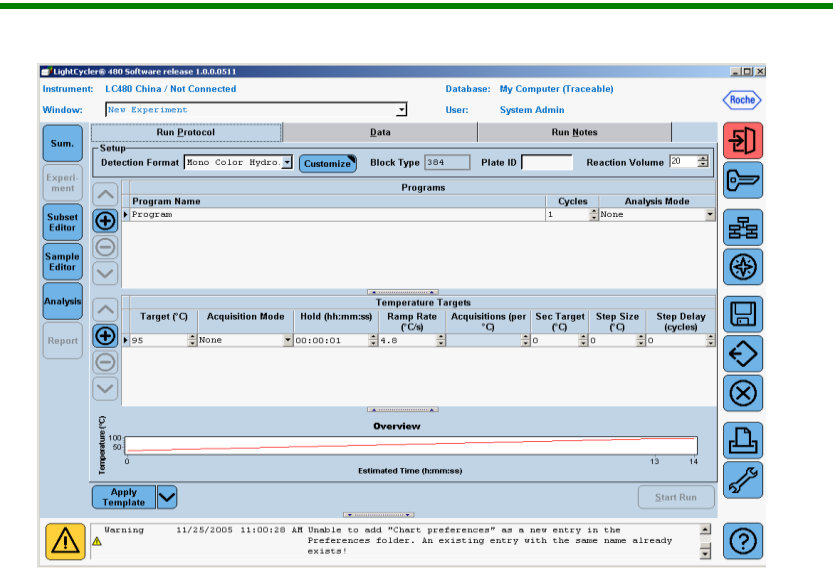

ID, (optional)" 和 "Reaction Volume"

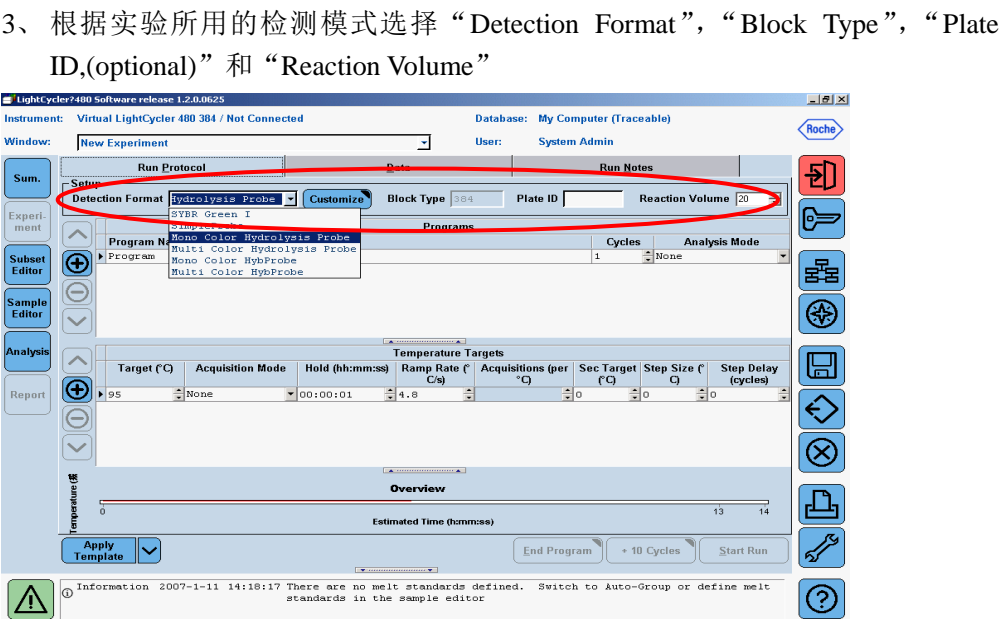

3.1 从 Detection Format 的下拉框中选择分析模式: SYBR Green I; SimpleProbe; Mono Color Hydrolysis Probe; Multi Color Hydrolysis Probe; Mono Color HybProbe; Multi Color HybProbe

- 3.2 'Customizes'模块中选择合适的滤片组合
- 3.3 选择合适的模块
- 3.4 Plate ID: Optional, 可以手工输入或通过扫描仪扫描
- 3.5 输入反应体积: 96模块 10 100 μl; 384模块 5 20 μl
- 4、 定义 PCR 程序中的每个步骤(Program Name)及循环数(Cycles)和分析模式 (Analysis Mode)。利用"+"和"-"增加或删除步骤。
- 5、设定每个步骤的温度,时间,变温速率及信号获取模式。利用"+"和"-" 增加或删除步骤。

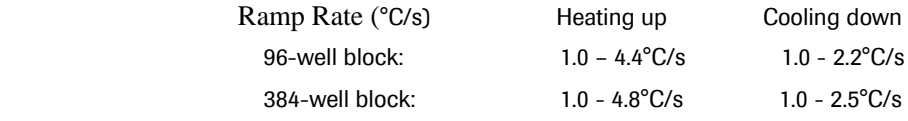

设定降温速率时的注意事项: 96模块: 目标温度在 50℃及以上, 变温速率为 2.2℃/s. 目标温度低于50℃, 变温速率为1.5℃/s! 384模块: 目标温度在 50℃及以上, 变温速率为 2.5℃/s. 目标温度低于50℃, 变温速率为2.0℃/s!

Note: 屏幕下方的 Overview 一栏中, 将同步出现温度变化的曲线, 并以绿色圆点 标识荧光的获取位置。

#### (二) 样本的编辑

1、点击"Sample Editor"模块

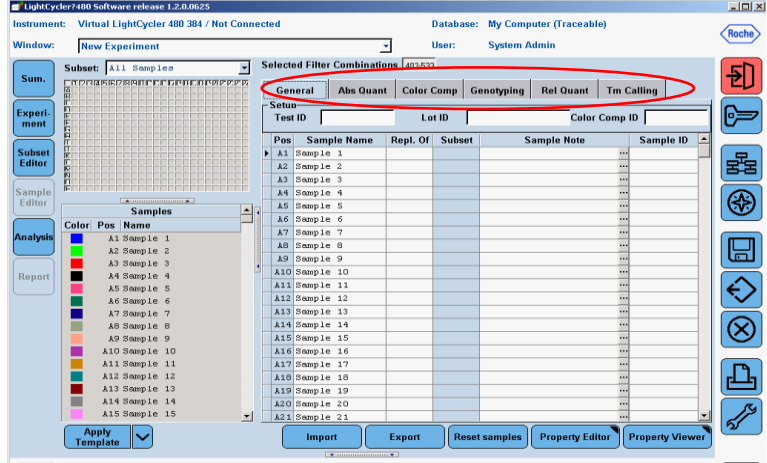

- 2、点击"General"样品列表,可输入样品的基本信息。
- 3、选择以将要进行的分析命名的样品列表, 输入相应的样品信息。

### Sample Type:

Abs Quant: unknown, standard

Genotyping: unknown, Positive control, Negative control, Melting Standard

Rel Quant: target unknown, target calibrator, target standard, target negative, reference unknown, reference calibrator, reference standard, reference negative

Color comp: water, 选定的检测通道

- 4、点击"Subset Editor"可进行子集编辑
	- 4.1 点击'New', 命名一个子集, 拖动鼠标选定区域后点击'Apply'确认;取 消选定区域时, 先点击"Clear"再点击"Apply"完成。

4.2 使用'Copy'、'Rename'、'Delete'模块复制,重命名或删除一个子集。

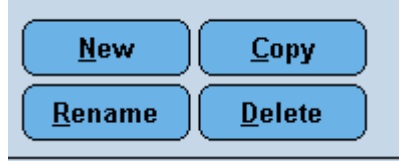

Note:\* 编辑时可用 Ctrl C 和 Ctrl V 进行复制和粘贴

- \* 可使用"Property Editor"功能进行子集样品信息的快速编辑。
- \* 样品信息的编辑可在程序运行前,运行中或结束后进行

### (三) 程序的运行

- 1、 点击"Experiment"模块,回到程序设定界面。
- 2、如果已经加载样本,则窗口右下方的"Start Run"为可点击状态,点击即开始 运行。若未加载样本,则该模块显示为灰色,只有在加载样本后才变成激活状<br>态。<br> 态。

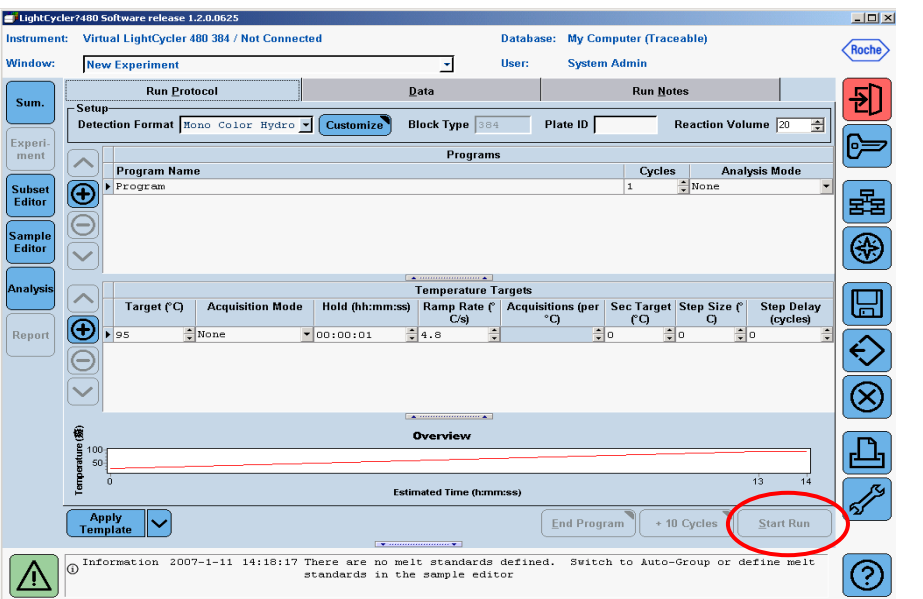

3、 结果保存窗口自动跳出,输入文件名并选择一个合适的路径保存。

4、 自动进入程序运行界面。

Note: 程序运行过程中可随时中止当前的 program 进入下一个 program, 或者以 10 的倍次增加循环数。

### 三、 实验结果的分析

1、 点击左侧"Analysis"模块

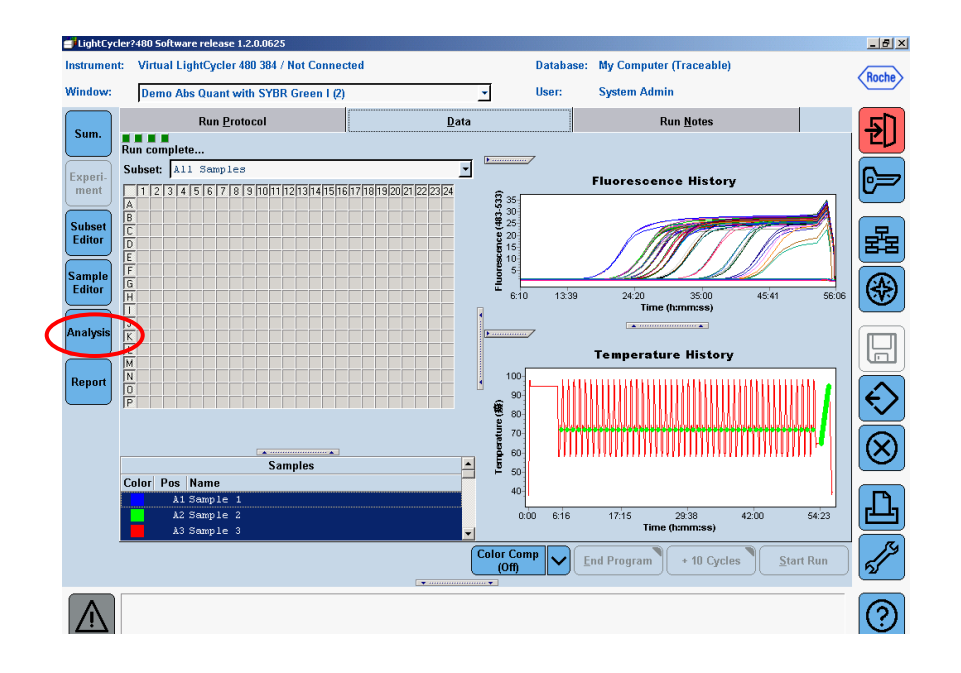

2、 在"Creat new analysis"下拉框中选择分析的类型并双击:Abs Quant/2nd Derivative Max, Abs Quant/ Fit Points, Color Compensation、Genotyping, Relative Quantification 或 Tm Calling

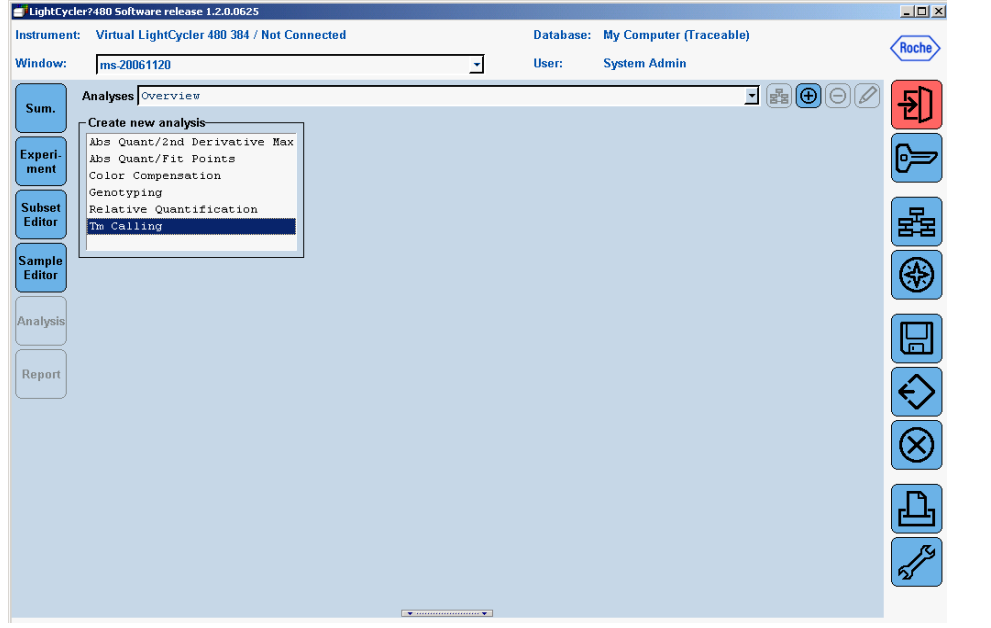

3、 在跳出的对话框中从各下拉框中分别选定分析的范围、分析模式和分析的程 序,并可命名该分析。

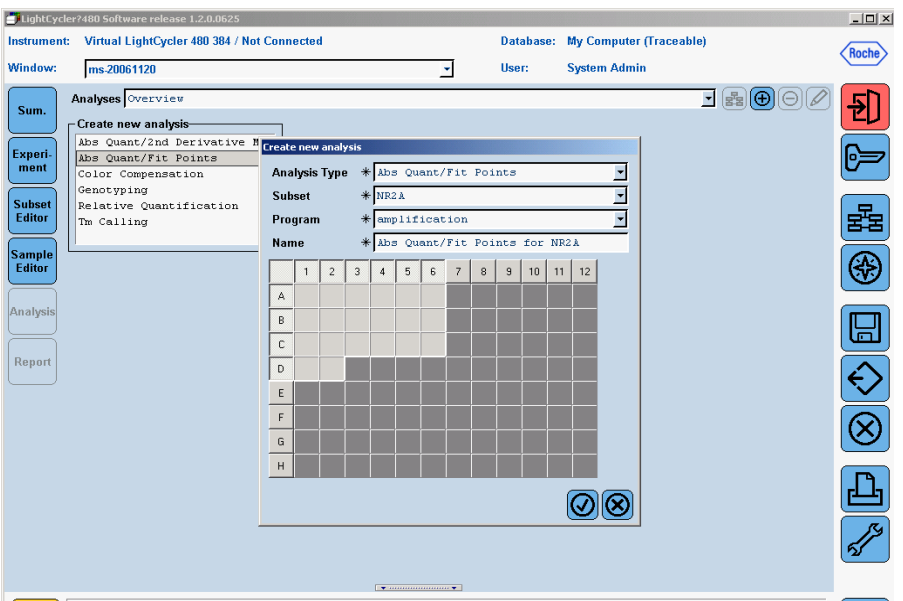

4、分析:

4.1 绝对定量分析: 自动法 (2<sup>nd</sup> Derivative Maximum 二次最大导数法) 点击"Calculate"查看结果

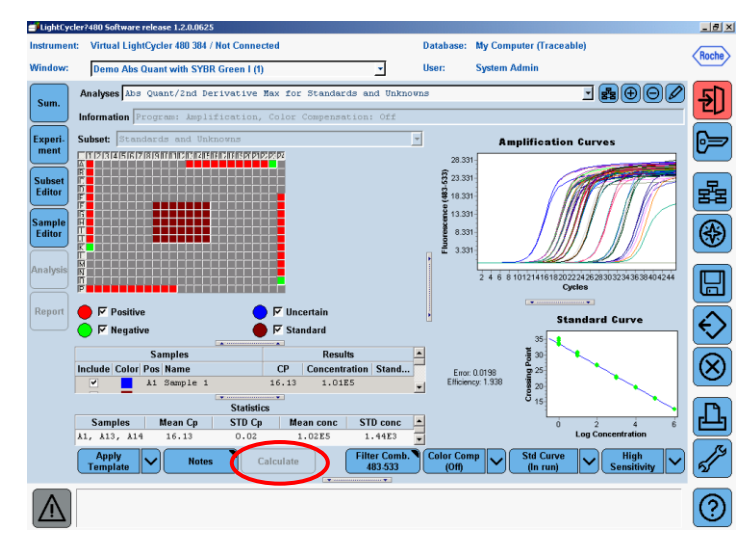

4.2 绝对定量分析: 手动法 (Fit Points)

4.2.1 选定分析范围。默认为第一个至最后一个循环 4.2.2 点击"Noise Band", 调整噪音线位置, 推荐采用"Noiseband(Fluro)"

方法以上下移动噪音线位置的方式调整,调整时遵循以下四条原则: (1)在阴性线之上;(2)与所有曲线相交;(3)相交在平滑区;(4) 符合上述三条原则的情况下,噪音线的位置尽可能地低 4.2.3 点击"Analysis"进行结果分析

4.2.4 点击"Calculate"进行 Cp 值及标准曲线计算。

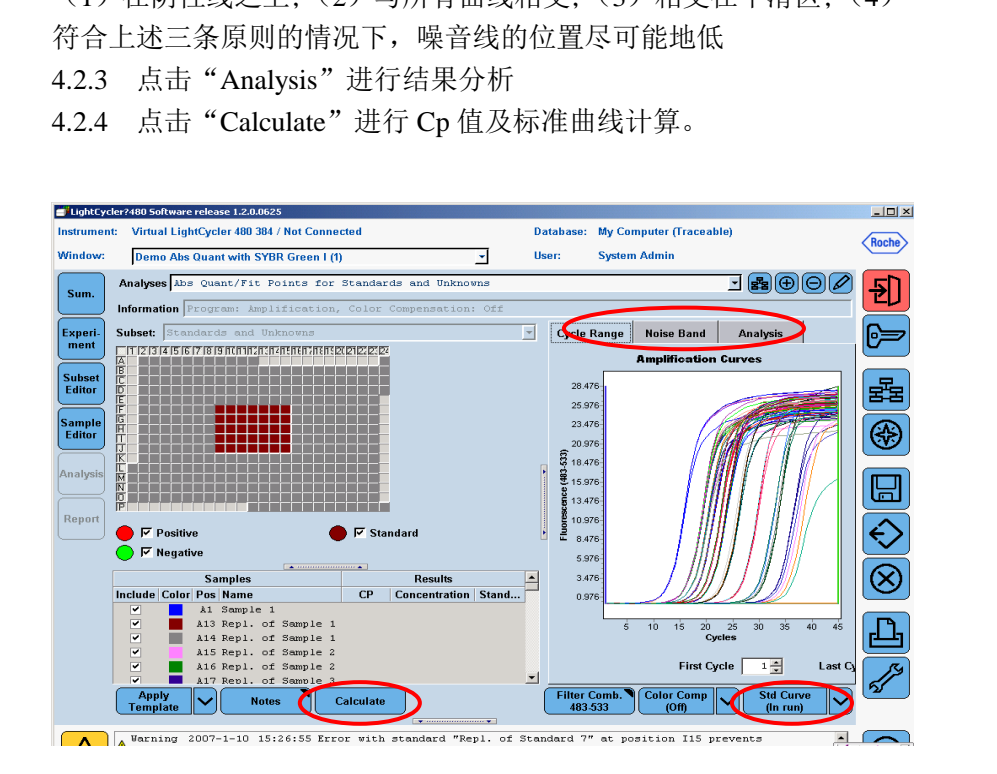

4.3 相对定量分析

- 4.3.1 在跳出的对话框中选择合适的选项: 推荐在 Auto Pair 选择框前打勾
- 4.3.2 如果是在同一 RUN 中包含有 Reference, 则直接进入后一 的界面;如果 Reference 和 Target 不在同一块板上运行, 则调用外部 Reference 数据后进入后一界面。
- 4.3.3 结果图中默认扩增效率为"2";如果要进行效率校准的相 对定量分析,并且 relative standard 包含在本实验中,点 击"Calculate"进行标准曲线的计算。
- 4.3.4 可分别点击'Target '、'Reference'、'Paring'、'Charts' 和'Result'模块查看目标基因,参考基因,配对(如果 在 4.3.1 中没有选择 Auto Pair, 则在此模块中进行手动配 对),图表和最后相对定量的结果。(notes:点击'Result'、 'Paring' 或'Charts' 模块中任意一个'Calculate'就可 得到计算结果)

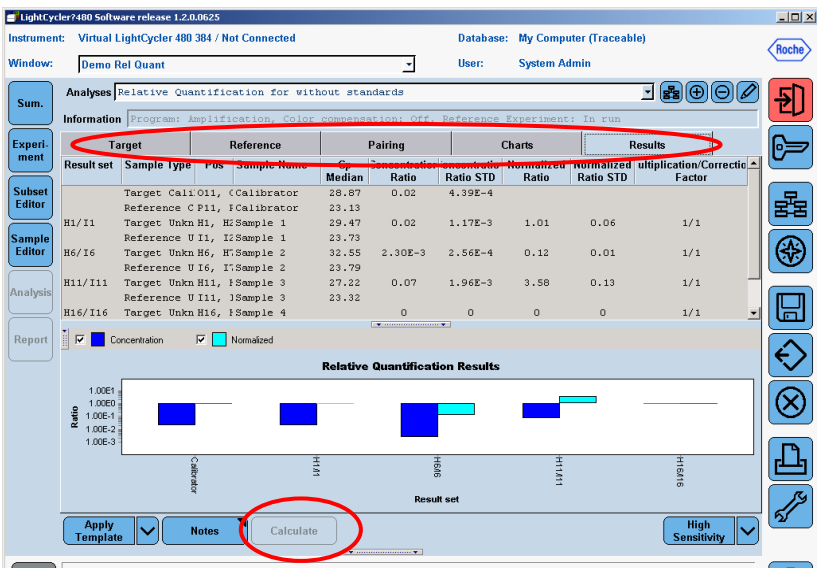

- 4.4 基因分型分析
	- 4.4.1 根据实际情况, 选择 Standards

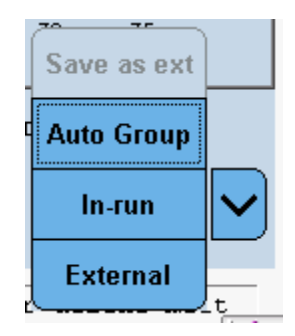

- Save as ext: 将本次实验的标准曲线存为外标准曲线
- Auto Group: 自动分组
	- : 标准品包含在本次实验中 In-run
	- : 调用外标准曲线 External
- 点击'Calculate'进行结果计算  $4.4.2$

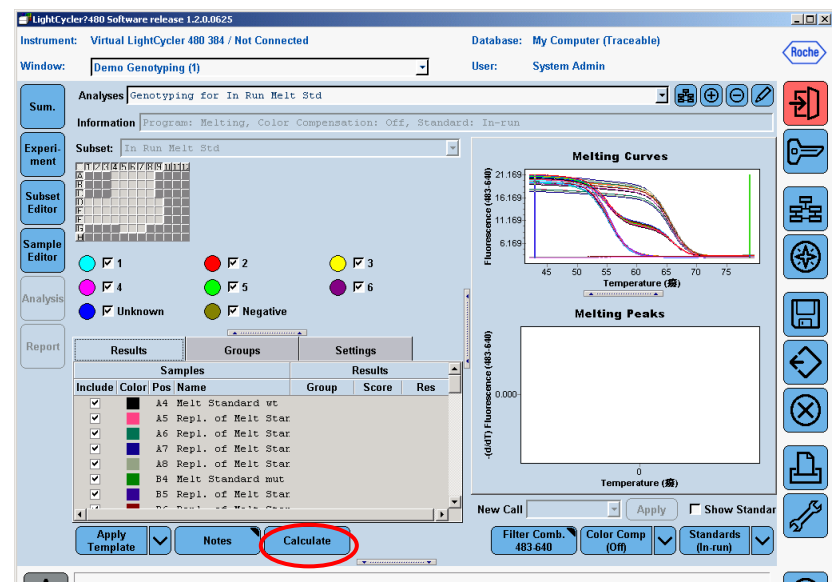

### 4.5 Tm calling

4.5.1 确认熔解曲线峰的数目

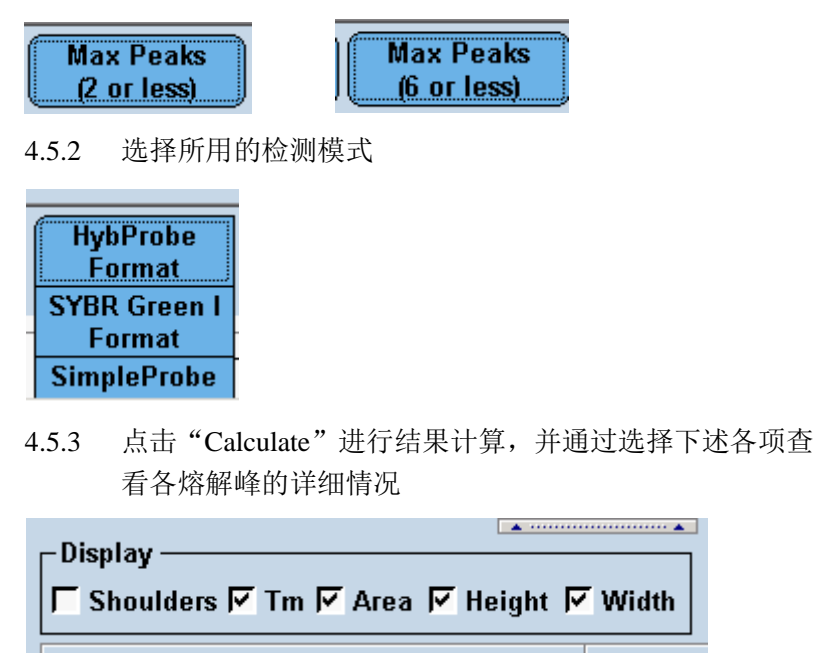

四、结果报告

- a) 保存实验数据后, 在链接有打印机的情况下, "Report"模块变成激活状态
- b) 点击"Report"
- c) 在树形 folder 中选择报告所需的内容
- d) 点击"Generate"产生报告并打印

# 第三部分 数据管理及模块化操作

- 一、历史数据的处理
	- (一) 查看
		- $\circledast$ 1、 选择窗口右侧的"Navigator"
		- 2、 树形 folder 中选择需要打开的文件名
		- 3、双击或点击下方的"Open"打开文件
	- (二) 数据的导入和导出
		- 1、 选择窗口右侧的"Navigator"
		- 2、利用窗口下方的"Import"、"Export"、"Batch import"、"Batch export"分别完 成单个文件的导入、导出及多个文件的同时导入、导出。

二、应用 Template 和 Macros 简化实验流程

 $(-)$  Template

 "Analysis","Report","Experiment","Sample Editor"及"Subset Editor"界面的 左下方,有一"Apply Template"的模块,点击其下拉框,出现"Save As Template"模 块,点击该模块,跳出一个保存路径的对话框,输入文件名、选择合适的路径并确认, 则相应界面的 Template 成功保存。

应用某一 Templet, 则点击 "Apply Template", 在跳出的对话框中选择相应的文件名 并确认即可。

(二) Macros

"Sum"界面中点击"Save as macro", 跳出的对话框中输入文件名, 选择合适的 路径并确认。

应用某一 Macros,则点击 "Overview" B3 ,选择所需的 Macros 文件并点击 "Run macros"

# 第四部分用户管理

一、建立新的帐号

- (一) 点击 "Tools"
- (二) 点击 User Access 文件夹中的 Users and Groups
- (三) 点击"New"增加用户,并设定用户名、密码并选择用户等级

# 第五部分日常维护

仪器外壳,热循环模块及热盖可用 70%的酒精清洁。 Notes:务必在切断电源,关机状态下进行清洁工作。

### 注意**:**未尽处请参考随仪器附赠英文版说明书。

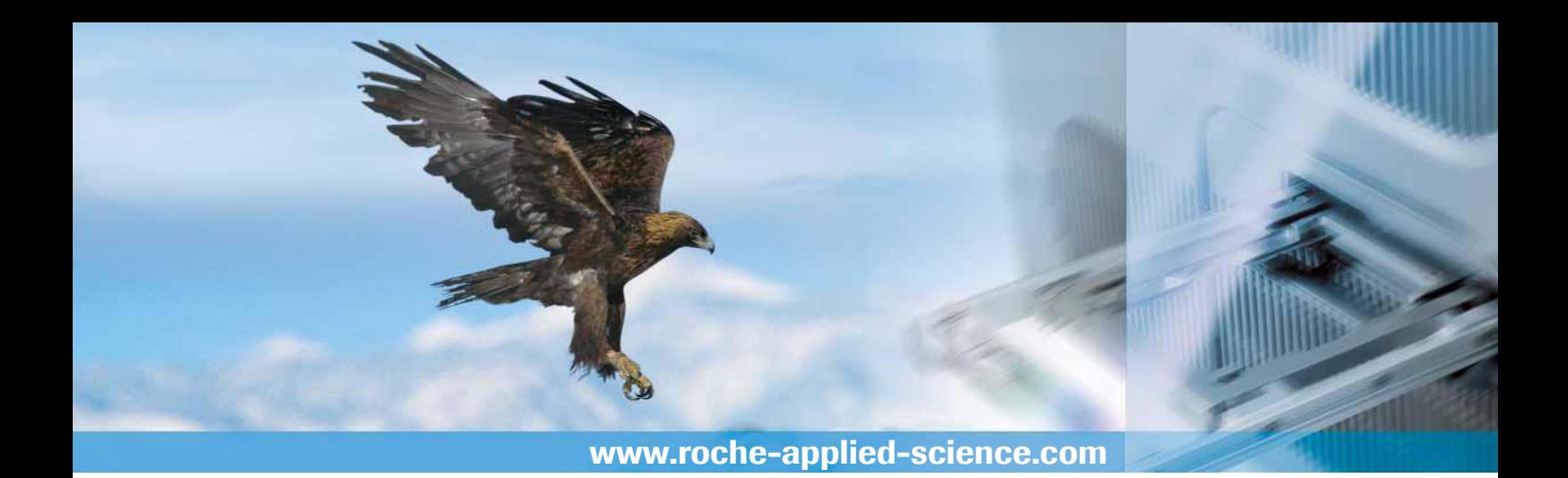

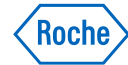

(Roche)<br>罗氏诊断产品(上海)有限公司 应用科学部/分子诊断部 中国 上海 200031